#### **[Seryjna zmiana centrum](https://pomoc.comarch.pl/optima/pl/2023_5/index.php/dokumentacja/seryjna-zmiana-centrum-podleglosciowego/) [podległościowego](https://pomoc.comarch.pl/optima/pl/2023_5/index.php/dokumentacja/seryjna-zmiana-centrum-podleglosciowego/)**

**Operacja zmiany centrum podległościowego** jest operacją seryjną dla zaznaczonych na liście w kadrach pracowników, dostępna w module **Comarch ERP Optima** *Płace i Kadry Plus* pod przyciskiem

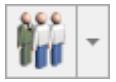

.

Podczas wykonywania zmiany centrum podległościowego należy podać nazwę centrum oraz datę, od jakiej ma nastąpić ta zmiana. Można dokonać wyboru, czy zmiana centrum ma być odnotowana jako zapis aktualizujący dane kadrowe, czy nie. Po zatwierdzeniu okna seryjnej zmiany centrum podległościowego pojawia się log systemowy, w którym pojawiają się informacje o wykonywanej operacji (log).

#### Uwaga

Jeżeli pracownik posiada już zapis aktualizacyjny na wybrany dzień, to program automatycznie nie będzie mógł dokonać aktualizacji centrum podległ. – należy wtedy edytować istniejący zapis aktualizacyjny i ręcznie zmienić centrum podległ.

#### **[Seryjna zmiana wydziału](https://pomoc.comarch.pl/optima/pl/2023_5/index.php/dokumentacja/seryjna-zmiana-wydzialu/)**

**Operacja zmiany wydziału** jest operacją seryjną dla zaznaczonych na liście w kadrach pracowników, dostępna w module **Comarch ERP Optima** *Płace i Kadry Plus* pod przyciskiem

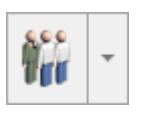

.

Podczas wykonywania zmiany wydziału należy podać datę, od jakiej ma nastąpić zmiana wydziału. Można dokonać wyboru, czy zmiana wydziału ma być odnotowana jako zapis aktualizujący dane kadrowe, czy nie. Podajemy również wydział, który chcemy przypisać wybranej grupie pracowników oraz opcjonalnie uaktualniamy wydział w opisie analitycznym pracownika. Po zatwierdzeniu okna seryjnej zmiany wydziału pojawia się log systemowy, w którym pojawiają się informacje o wykonywanej operacji zmiany wydziału (log).

Uwaga

Jeżeli pracownik posiada już zapis aktualizacyjny na wybrany dzień, to program automatycznie nie będzie mógł dokonać aktualizacji wydziału – należy wtedy, edytować istniejący zapis aktualizacyjny i ręcznie zmienić wydział.

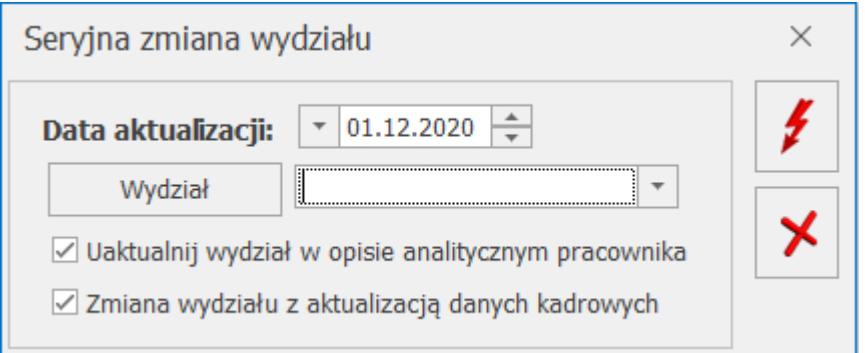

*Seryjna zmiana wydziału*

### **[Seryjne ustawianie zakładu](https://pomoc.comarch.pl/optima/pl/2023_5/index.php/dokumentacja/seryjne-ustawianie-zakladu/)**

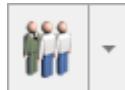

 *Ustaw zakład* – pozwala na ustawienie zakładu dla zaznaczonych pracowników. Jest dostępna tylko w bazach,

w których ustawiona jest rodzaj księgowości jako **Księga podatkowa** oraz zaznaczony parametr **Firma wielozakładowa**. Na oknie seryjnego ustawiania zakładu należy podać nazwę zakładu. Zmianę zakładu można wykonać poprzez aktualizację danych kadrowych pracownika po zaznaczeniu opcji **Zmiana zakładu z aktualizacją danych kadrowych.**

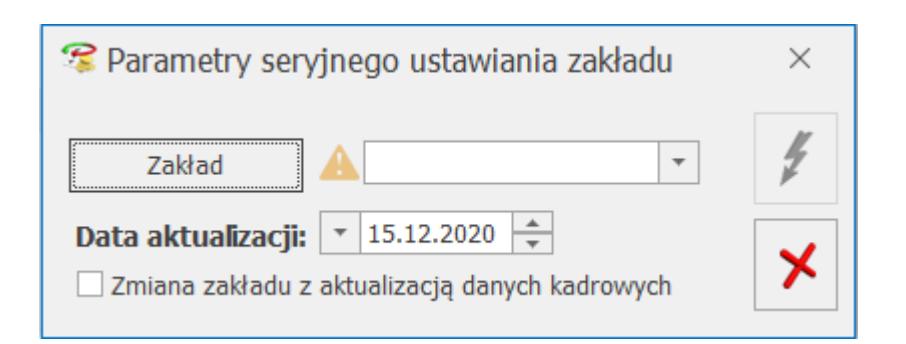

*Seryjne ustawianie zakładu*

## **[Seryjne ustawianie kont](https://pomoc.comarch.pl/optima/pl/2023_5/index.php/dokumentacja/seryjne-ustawianie-kont-ksiegowych/) [księgowych](https://pomoc.comarch.pl/optima/pl/2023_5/index.php/dokumentacja/seryjne-ustawianie-kont-ksiegowych/)**

悕 *– Ustaw konto księgowe* – pozwala na ustawienie kont księgowych dla zaznaczonych pracowników. Na oknie seryjnego ustawiania kont księgowych należy podać nazwy kont. Zmianę kont księgowych można wykonać poprzez aktualizację danych kadrowych pracownika po zaznaczeniu opcji **Zmiana kont z aktualizacją danych kadrowych**. Aktualizacja danych kadrowych w związku ze zmianą konta księgowego jest dostępna tylko w modułach *Płace i Kadry* oraz *Płace i Kadry Plus*. Funkcjonalność jest dostępna tylko w bazach z ustawioną w konfiguracji księgowością kontową i tylko wtedy, gdy nie jest włączona współpraca z **Comarch ERP XL**, ani z **Comarch ERP Altum.**

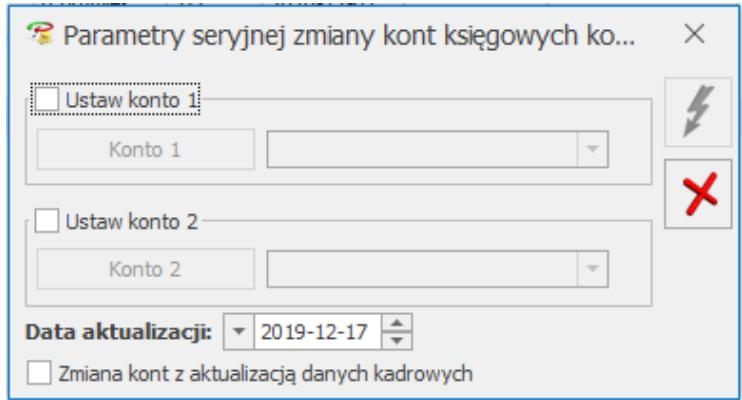

Seryjne ustawianie kont księgowych

## **[Seryjne dodawanie](https://pomoc.comarch.pl/optima/pl/2023_5/index.php/dokumentacja/seryjne-dodawanie-nieobecnosci/) [nieobecności](https://pomoc.comarch.pl/optima/pl/2023_5/index.php/dokumentacja/seryjne-dodawanie-nieobecnosci/)**

Seryjne dodawanie nieobecności ma usprawnić czynność rejestracji nieobecności w bazie. Funkcja pozwala na:

- Szybką rejestrację dla wielu osób tego samego typu nieobecności w tym samym terminie (np. urlop 2 maja 2017 dla wszystkich pracowników). W tym celu, po wybraniu opcji seryjne dodawanie nieobecności pojawi się okno, należy uzupełnić:
	- Typ nieobecności,
	- Zakres dat trwania nieobecności,
	- Przyczyna wymaga uzupełnienia tylko przy niektórych nieobecnościach,

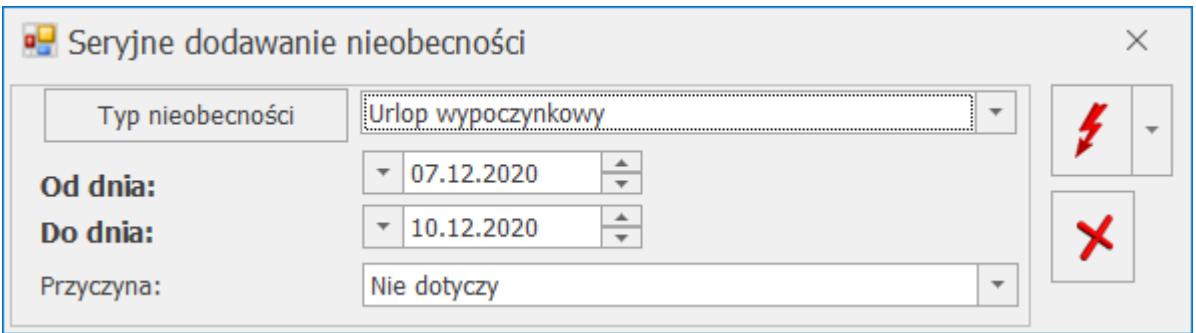

*Formularz seryjnego dodawania nieobecności*

Po wypełnieniu pól należy nacisnąć przycisk *Zmiana automatyczna*. Pojawi się okno informujące o przebiegu operacji, po zakończeniu, można sprawdzić czy w (Nie)obecnościach pracowników pojawiła się nanoszona nieobecność.

Wprowadzenie do bazy tego samego typu nieobecności dla wielu osób, ale w różnych terminach nanosi się w trybie interaktywnym, podobnie jak powyżej.

Należy zaznaczyć na liście pracowników w Kadrach osoby, dla

których ma być dodana nieobecność. Pod przyciskiem rozwinięciu strzałki, należy wybrać opcję **Seryjne dodawanie nieobecności**. Pojawi się okno, jak na rysunku powyżej, następnie wybrać typ *nieobecności* przykładowo Zwolnienie chorobowe, wpisujemy *zakres dat* trwania zwolnienia z zwolnienia lekarskiego, jakie mamy do wprowadzenia do bazy, należy uzupełnić pole **Przyczyna** zgodnie z tym zwolnieniem, z

menu dostępnych opcji przy przycisku **wybieramy Zmianę interaktywną**.

Formularz interaktywnego dodawania nieobecności zawiera:

**nazwiska pracowników** – zaznaczonych na liście, dla których nanoszone są nieobecności,

- **daty** od kiedy do kiedy trwa nieobecność,
- **typ nieobecności**,
- **przyczynę**.

Ponadto na formularzu można zmienić okres trwania nieobecności i przyczynę nieobecności (jeśli typ nieobecności tego wymaga).

Uwaga

W przypadku odnotowywania seryjnie (zmianą automatyczną jak i interaktywną) – **zwolnienia chorobowego**, które ma być zliczane do jednego okresu zasiłkowego (przerwa pomiędzy tym samym typem nieobecności jest do 60 dni) to program z automatu zaznaczy parametr **Kontynuacja okresu zasiłkowego**. W innych przypadkach, należy taką nieobecność po seryjnym dodaniu, edytować i zaznaczyć parametr **Kontynuacja okresu zasiłkowego [v].**

Seryjnie można dodać nieobecność powiązaną z limitem tylko wtedy, gdy pracownik ma przypisany limit za okres, na który jest wpisywana nieobecność.

Należy zwrócić uwagę przy seryjnym wprowadzaniu urlopu na informacje zawarte w logu. W przypadku, gdy pracownik nie posiada limitu urlopu, czy też przekroczył przyznany limit odpowiedni komunikat pojawi się w logu.

W przypadku, gdy w okresie podanym dla wprowadzanej nieobecności, pracownik ma już wpisaną na co najmniej jeden dzień jakąkolwiek nieobecność lub odnotowaną obecność, to dodanie nieobecności w trybie interaktywnym nie będzie dla takiej osoby wykonane, pojawi się komunikat.

# **[Seryjne dodawanie akordów](https://pomoc.comarch.pl/optima/pl/2023_5/index.php/dokumentacja/seryjne-dodawanie-akordow/)**

Podobnie jak dla dodatków, funkcja dostępna w z listy pracowników w Kadrach, dla zaznaczonych osób.

Istnieje możliwość seryjnej zmiany stawki wybranego akordu, czyli usunięcie wskazanego typu akordu z listy akordów pracownika (o ile nie był wcześniej wypłacany), a wpisania go z nową stawką poprzez zastosowanie operacji – "zmiana bez **aktualizacji (korekta)".**

**Zmiana z aktualizacją** – pozwala na zapisaniu aktualizacji w historii wybranego akordu.

#### Uwaga

Tylko dla akordu prostego istnieje możliwość wpisania stawki za jednostkę.

f

Naciśnięcie ikony *Wykonuje* zdefiniowaną operację

✕

seryjną, **Anuluje** przygotowaną operację.

Podczas wykonywania operacji wyświetlany jest, podobnie jak w przypadku seryjnego dodawania dodatku, log pokazujący postęp wykonywanej operacji. Wyświetlane są nazwiska kolejnych pracowników, na których wykonano zapis i informacja o tym, czy czynność zakończyła się sukcesem, czy nie została wykonana, a jeśli tak, to z jakiego powodu. Naciśnięcie **<ESC>** spowoduje zakończenie operacji po wykonaniu jej na aktualnie modyfikowanym pracowniku.

### **[Seryjne usuwanie limitów](https://pomoc.comarch.pl/optima/pl/2023_5/index.php/dokumentacja/seryjne-usuwanie-limitow-nieobecnosci/) [nieobecności](https://pomoc.comarch.pl/optima/pl/2023_5/index.php/dokumentacja/seryjne-usuwanie-limitow-nieobecnosci/)**

Należy zaznaczyć na liście pracowników, którym zostaną usunięte limity nieobecności. Seryjne usuwanie limitów nieobecności jest dostępne z poziomu listy pracowników w kadrach i wypłat pracowników w menu rozwijanym przy przycisku

Ŀ Po wybraniu tej opcji pojawi się okno Seryjne usuwanie limitu nieobecności, na którym należy wskazać rodzaj limitu oraz rok dla którego ma być usunięty limit. Po wypełnieniu pól należy nacisnąć przycisku **Usunięcie limitów**

przebiegu operacji.

**zaznaczonym pracownikom**  $\left| \right\rangle$  . Pojawi się okno informujące o